#### Σχεδίαση και Τεχνολογίες Πολυμέσων

#### Εργαστήριο

Δημιουργία αλληλεπίδρασης και περιβάλλοντος διεπαφής στο Flash

Διδάσκοντες : Π. Κυριακουλάκος , Σ. Κυρατζή

# Εισαγωγή Ήχου (1/)

- Στο σημείο αυτό μένει να εισάγετε έναν ήχο στην εφαρμογή που θα παίζει στο background, όσο ο χρήστης θα πλοηγείτε σε αυτήν.
- Μία τέτοια εργασία απαιτεί ένα κουμπί που θα σταματάει και θα ξεκινάει τον ήχο.
- Το κουμπί αυτό θα εμφανίζεται πρώτη φορά όταν θα εμφανιστεί η βασική οθόνη και θα υπάρχει σε όλες τις οθόνες στο ίδιο σημείο.
- Η βασική οθόνη με το κουμπί του ήχου θα είναι της παρακάτω μορφής:

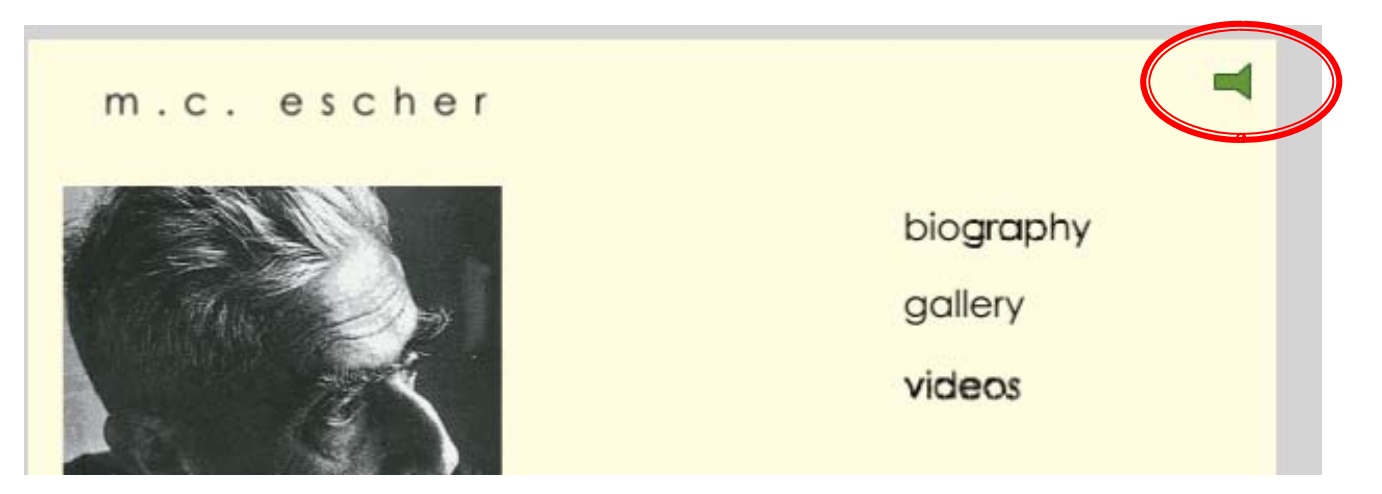

# Εισαγωγή Ήχου (2/)

- Αρχικά φτιάξτε έναν φάκελο που θα τον ονομάσετε "Sounds" και τοποθετείστε σε αυτόν δύο Layers όπως αυτά υποδεικνύονται από την εικόνα.
- Στο Layer "Sounds\_btn" εισάγετε ένα keyframe στο frame 30.
- = Στο keyframe 30 θα τοποθετήσετε το κουμπί που ξεκινάει ή θα σταματάει τον ήχο.
	- $\mathbb{Z}$ Όταν θα ξεκινάει η εφαρμογή ο ήχος θα ακούγετε.

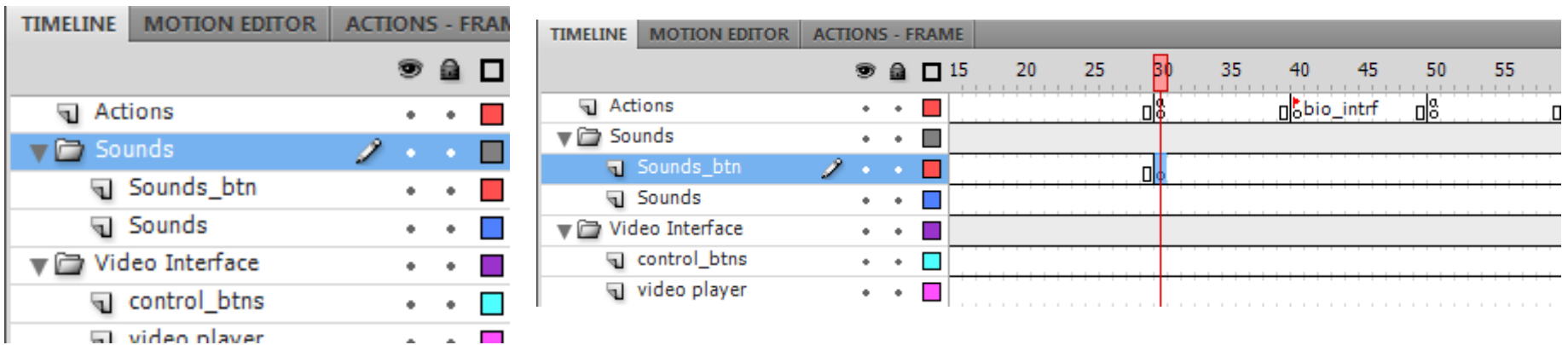

# Εισαγωγή Ήχου (3/)

- Επιλέξτε το Keyframe 30 στο Layer "Sounds\_btn" και φτιάξτε στη σκηνή η ει escher ένα παραλληλόγραμμο, όπως φαίνεται στην εικόνα.
- Μετατρέψτε το αντικείμενο σε movie clip με το όνομα "sound\_mc".
- Κάντε διπλό κλικ πάνω στο movie clip "sound mc" που βρίσκετε στην σκηνή, για να δείτε το timeline του.
	- Η επιφάνεια εργασίας σας πρέπει να είναι σαν αυτή της κάτω εικόνας.
	- π Μετονομάστε το Layer 1 σε "buttons"

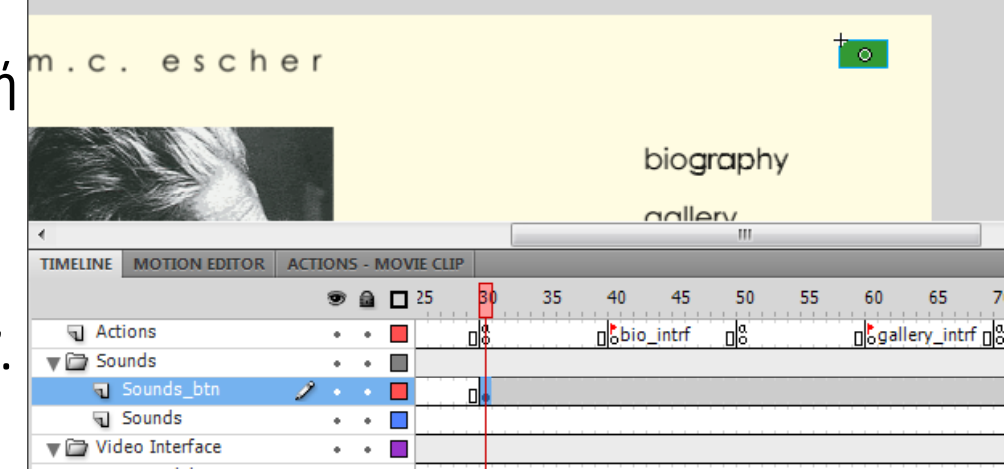

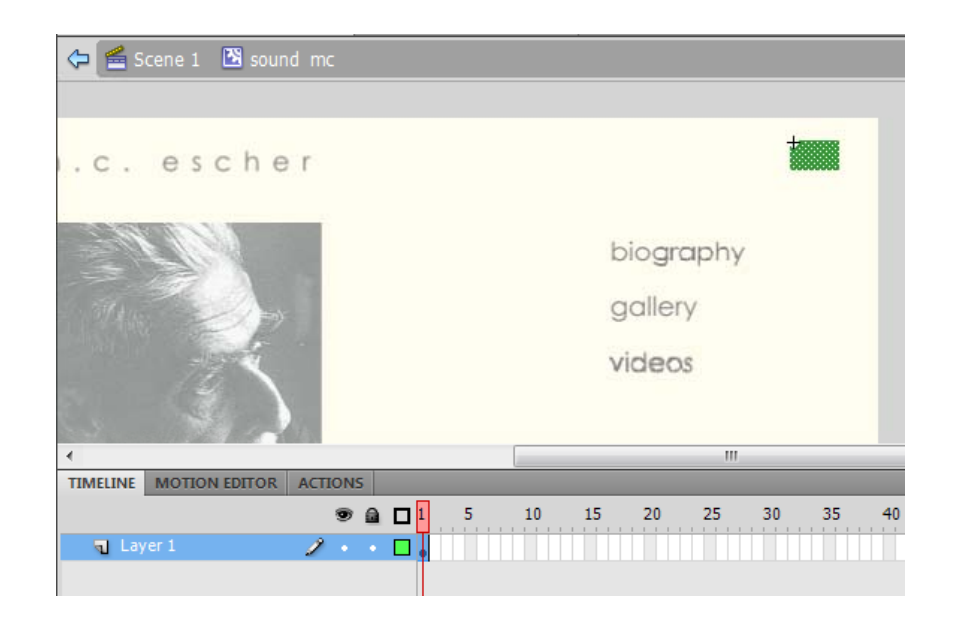

## Εισαγωγή Ήχου (3/)

- = Από εδώ και πέρα θα δουλέψετε μέσα στο timeline και στην σκηνή του movie clip "sound\_mc".
	- Με τα εργαλεία του flash μετατρέψτε το παραλληλόγραμμο (τύπος shape) που φτιάξατε σε ένα αντικείμενο που έχει το σχήμα που δείχνει η εικόνα.
	- Αφού ολοκληρώσετε τη σχεδίαση του αντικειμένου shape, επιλέξτε το και μετατρέψτε το σε movie clip με το όνομα "sound state 1".

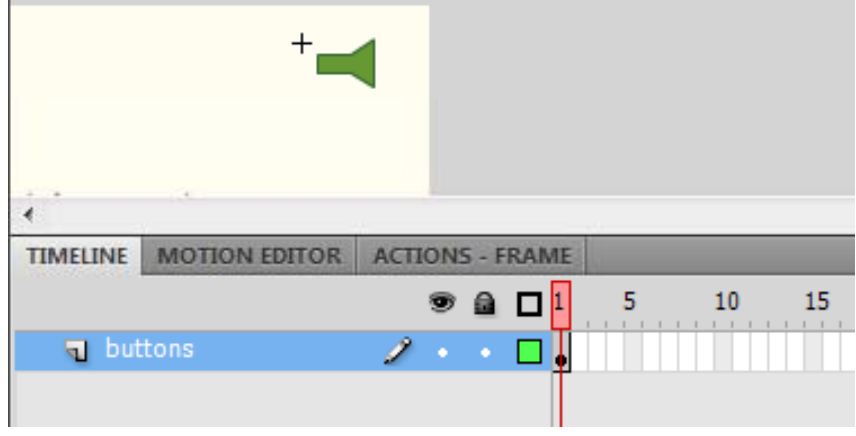

### Εισαγωγή Ήχου (4/)

- Στο Layer "buttons" εισάγετε ένα keyframe στο frame 2.
- Επιλέξτε το Keyframe 2 και σβήστε από την σκηνή το movie clip "sound state 1".
- Φτιάξτε στο σημείο εκείνο ένα νέο shape που έχει την μορφή που δείχνει η εικόνα
	- τ Μπορείτε, πριν σβήσετε το movie clip "sound\_state\_1", να μπείτε στο timeline αυτού και να κάνετε copy το shape που υπάρχει.

Μετατρέψτε το νέο shape που φτιάξατε σε movie clip με όνομα "sound\_state\_2"

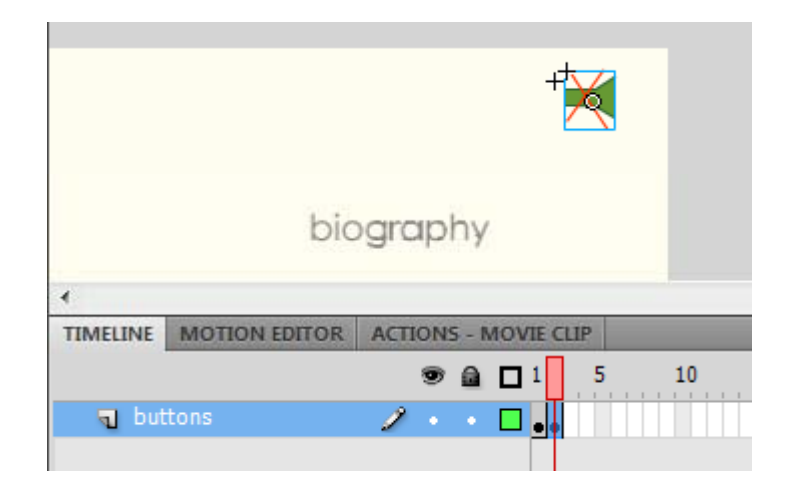

# Εισαγωγή Ήχου (5/)

- Στο timeline του movie clip "sound\_mc", εισάγετε ένα νέο Layer, με το όνομα "actions".
- Στο layer actions, εισάγετε δύο Keyframe, ένα στο frame 1 και ένα στο frame 2.

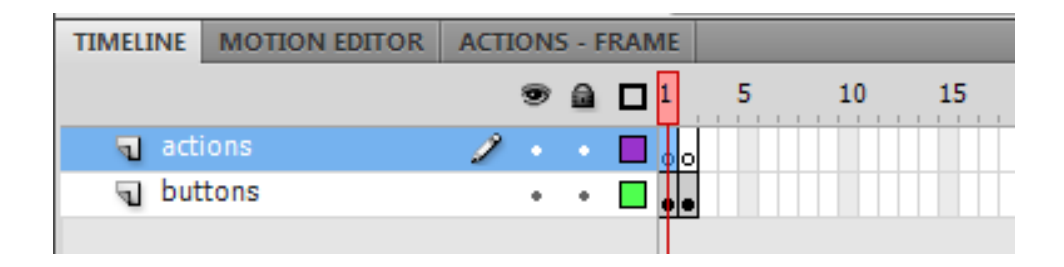

Στο σημείο αυτό έχετε φτιάξει ένα κουμπί για να ρυθμίζετε την κατάσταση ήχου της εφαρμογής.

Για να μπορέσετε όμως να γράψετε τα κατάλληλα actions πρέπει πρώτα να εισάγετε το component ήχου.

# Εισαγωγή Ήχου (6/)

- Επιστρέψτε στο κεντρικό timeline.
- Από το μενού Window επιλέξτε το στοιχείο component, ώστε να ανοίξει το Panel με τα components του flash.
- Επιλέξτε το frame 1 στο Layer Sounds, και σύρετε στη σκηνή το component "Media Display", στο σημείο που δείχνει η εικόνα.
	- τ Σημειώνουμε ότι το στοιχείο αυτό δεν θα φαίνεται στην εφαρμογή.

Επιλέξτε το στοιχείο media display που βρίσκετε στη σκηνή και από την καρτέλα Properties ρυθμίστε:

- x <sup>=</sup> 24.35, y=22.3
- $w = 22$ , h = 22.05
- instance name : sound\_escher

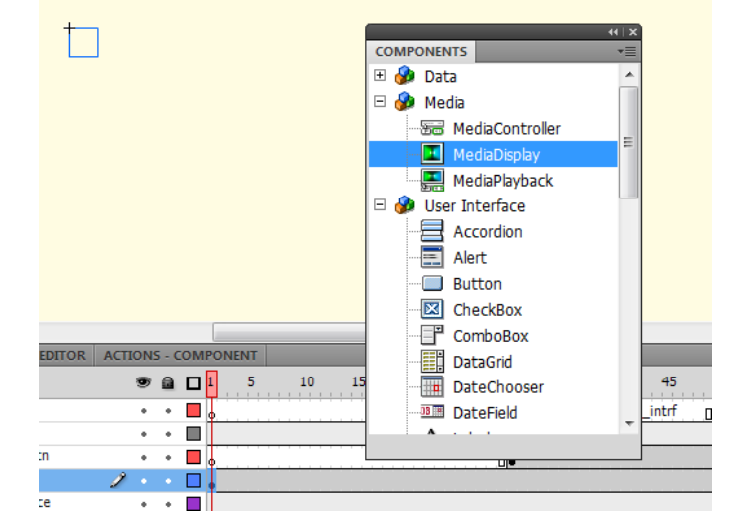

# Εισαγωγή Ήχου (7/)

■ Τώρα πρέπει να συνδέσετε το αντικείμενο ήχου "sound escher" με τον ήχο που θέλετε να ακούγετε κατά την διάρκεια που θα παίζει η εφαρμογή. Ο ήχος αυτός βρίσκεται στον φάκελο sounds. **ACTIONS - FRAME** 

Επιλέξτε το keyframe 1 στο Layer "Sounds", ανοίξτε την καρτέλα actions και γράψτε το διπλανό κώδικα.

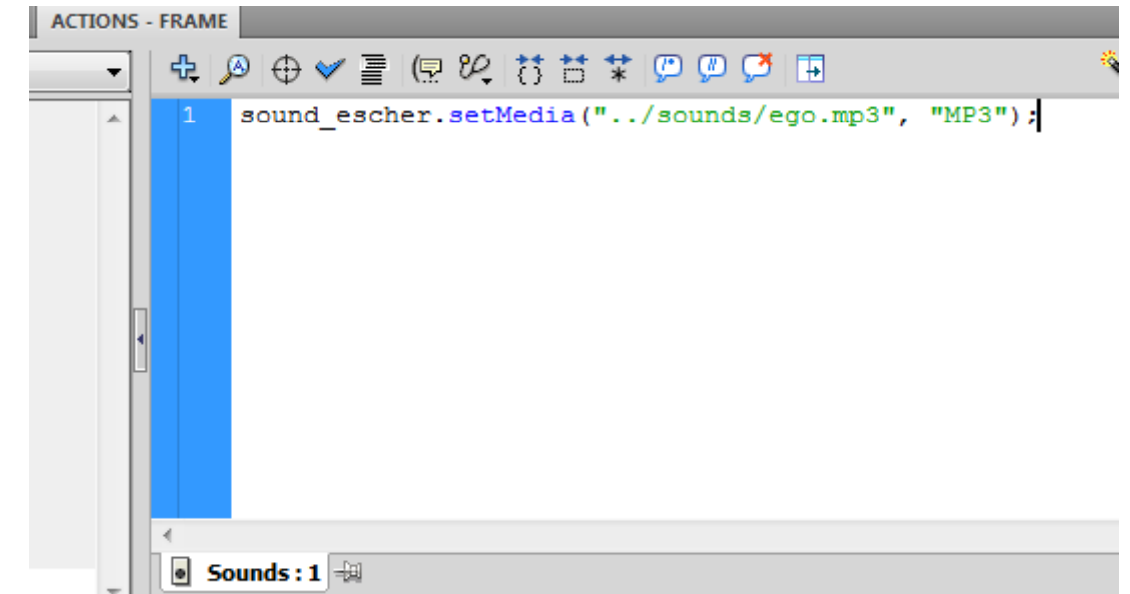

### Εισαγωγή Ήχου (8/)

- Πρέπει να συνδέσετε τώρα το κουμπί ήχου που φτιάξατε πριν, με το αντικείμενο ήχου "sound\_escher".
	- Επιλέξτε το keyframe 30 στο Layer "Sounds\_btn " και κάντε διπλό κλικ πάνω στο mc "sound\_mc" για να μπείτε στο timeline του.
	- $\Box$ ■ Στο timeline του "sound\_mc", επιλέξτε το keyframe 1 στο layer actions και γράψτε τον παρακάτω κώδικα στην καρτέλα actions:

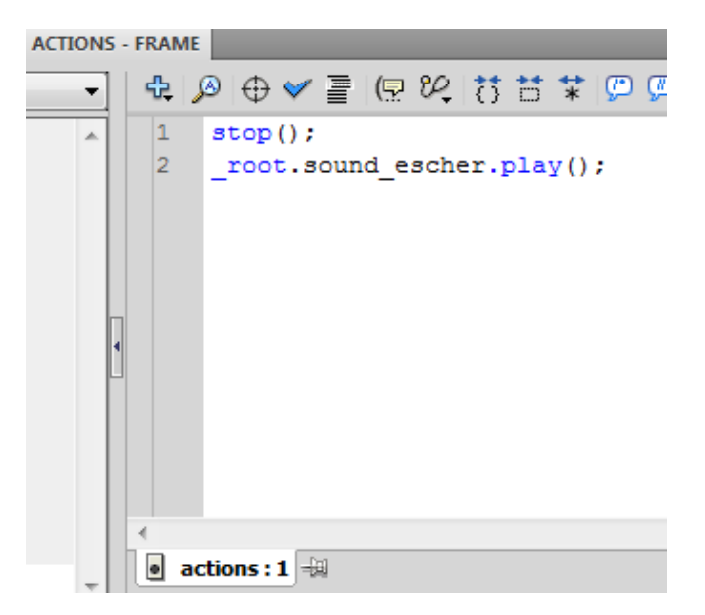

Με τον τρόπο αυτό «λέτε » στο πρόγραμμα ότι όσο το κουμπί είναι εμφανές στην οθόνη και έχει την μορφή του mc "sound\_state\_1", να παίζει τον ήχο του sound \_ escher. Με το stop σταματάτε το mc στο state 1 και δεν πάει αυτομάτως στο state 2.

# Εισαγωγή Ήχου (9/)

- Στο keyframe 2 εμφανίζεται το mc "sound\_state\_2" και ο ήχος πρέπει να σταματάει.
- Επιλέξτε το keyframe 2 στο Layer actions και εισάγετε στην καρτέλα Actions τον κώδικα της διπλανής εικόνας.

Το timeline του mc "sound \_ mc" θα μετακινηθεί στο fr. 2 όταν ο χρήστης πατήσει πάνω στο εικονίδιο του mc που βρίσκεται στις οθόνες της εφαρμογής σας.

Για να λειτουργήσει το sound\_mc σαν κουμπί, επιλέξτε το στη σκηνή, ανοίξτε την καρτέλα Actions και γράψτε το διπλανό κώδικα:

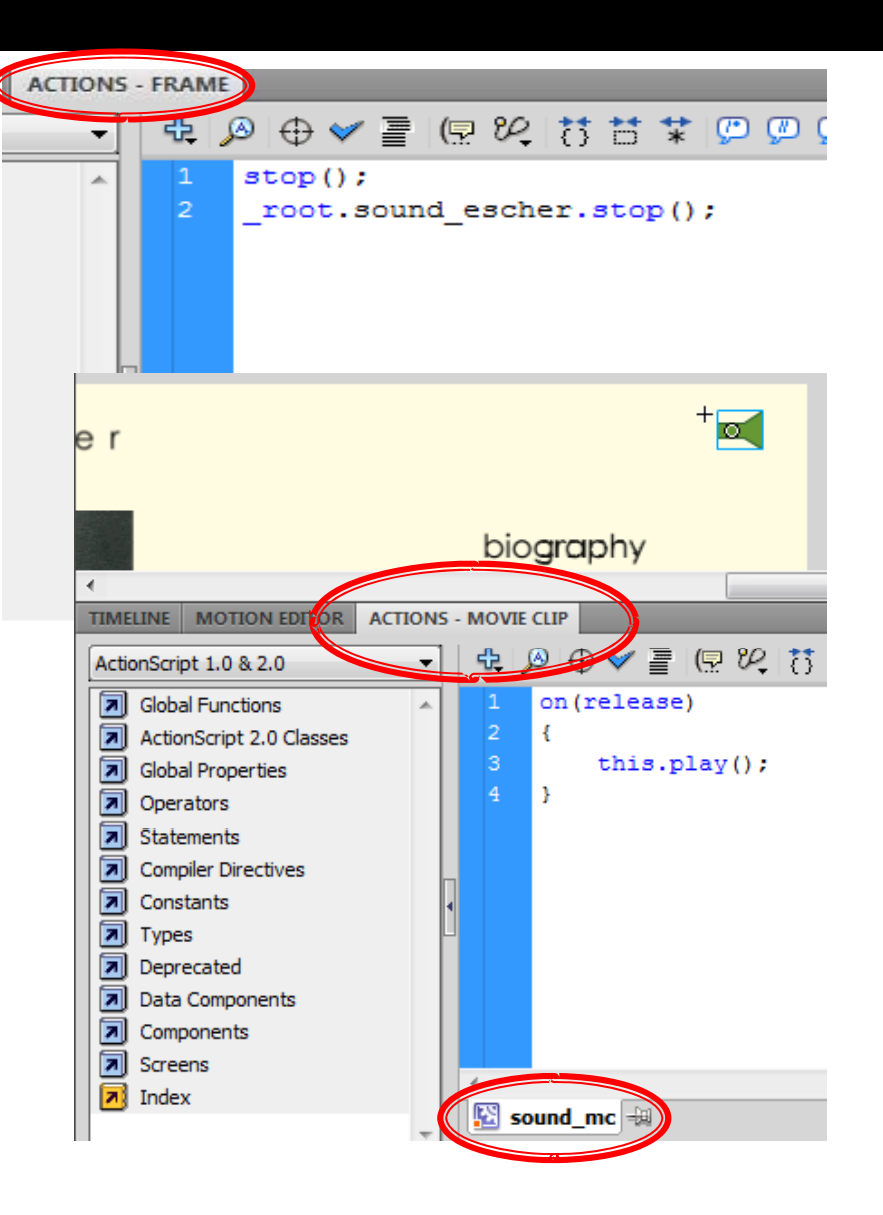

# Εισαγωγή Ήχου (10/)

- Εάν ξαναπατήσετε πάνω στο "sound\_mc" ο ήχος θα ξεκινήσει ξανά γιατί το timeline θα έχει πάει από το fr. 2 στο fr.1.
	- Βάσει των actions που γράψατε, όταν θα ενεργοποιηθεί ο ήχος το τραγούδι θα ξεκινήσει πάλι από την αρχή, γιατί στο keyframe 2 γράψατε: \_root.sound\_escher.stop();
		- Αν θέλετε ο ήχος να συνεχίζει από το σημείο που ο χρήστης τον απενεργοποίησε αντί για την παραπάνω γραμμή πρέπει να γράψετε: \_root.sound\_escher.pause();
		- Αν θέλετε το τραγούδι (ήχος) να συνεχίζει να παίζει αλλά απλά να μην ακούγετε, πρέπει να γράψετε: root.sound escher.volume = 0;

#### Πολυμεσική εφαρμογή

 Στο σημείο αυτό έχετε ολοκληρώσει μία πολυμεσική εφαρμογή παρουσίασης του καλλιτέχνη Escher, η οποία περιέχει κείμενο, εικόνες, video, και ήχο.